# **Quick Start Guide**

# Setup

- Connect the FS Macro Panel to your PC via USB
- Download and run the FS Macro Panel Controller application:

### https://fsmacropanel.com/downloads

## Garmin / G1000 Setup

This requires a the mobiflight WASM module to be added to your Community folder.

Download the module:

# **Mode Navigation**

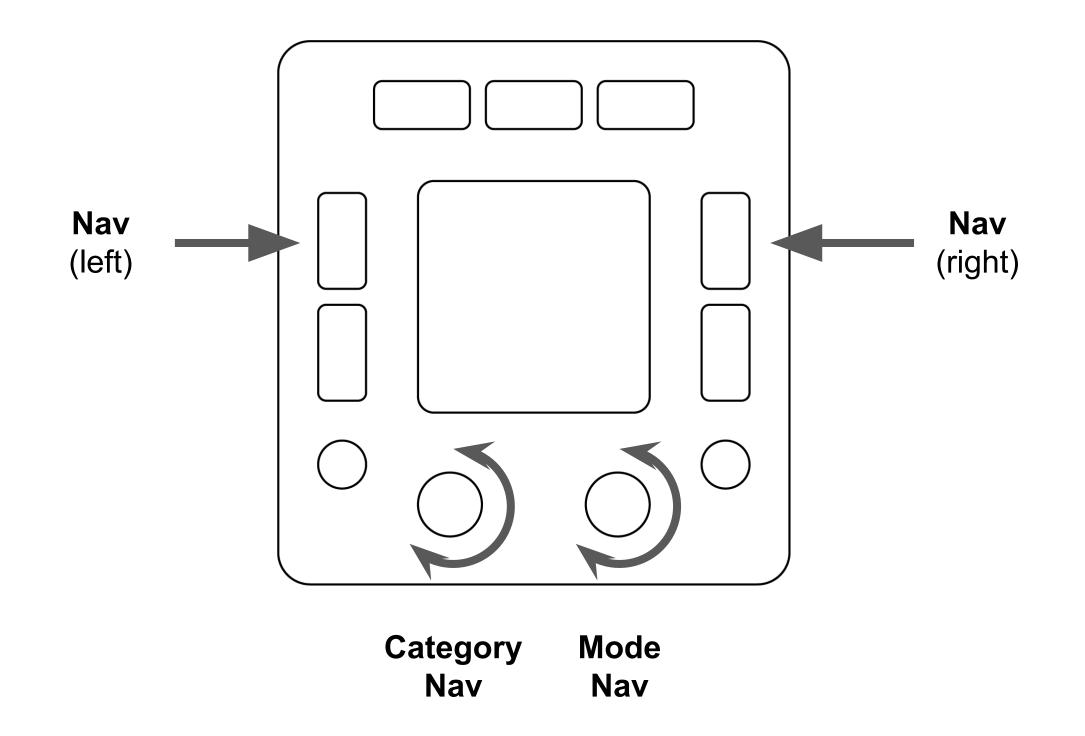

(Press and hold either `Nav` button to use the dials for mode navigation')

**Nav Buttons** 

### https://fsmacropanel.com/downloads

 Place `mobiflight-event-module` in your Community folder (the same place where liveries and aircraft add-ons go)

# **Bindings for 'FLC Mode' & 'ATC Window'**

For the time being, these two functions have to be added manually as keyboard shortcuts for now.

 `ctrl + u` → `Toggle Autopilot Flight Level Change` Ctrl + i` ➡ `Display ATC Window`

All other functions are directly linked to the simulator and do not depend on keyboard shortcuts.

Press to navigate backwards or forward (left / right) through the modes.

## **Category Nav Dial**

While holding either 'Nav' button, this dial will switch between the Mode categories.

- Use this when you're familiar with the modes to quickly skip though them

## Mode Nav Dial

While holding either 'Nav' button, this dial will switch between every Mode.

- This is the one you'll want to use in most cases.

# **Modifier Buttons**

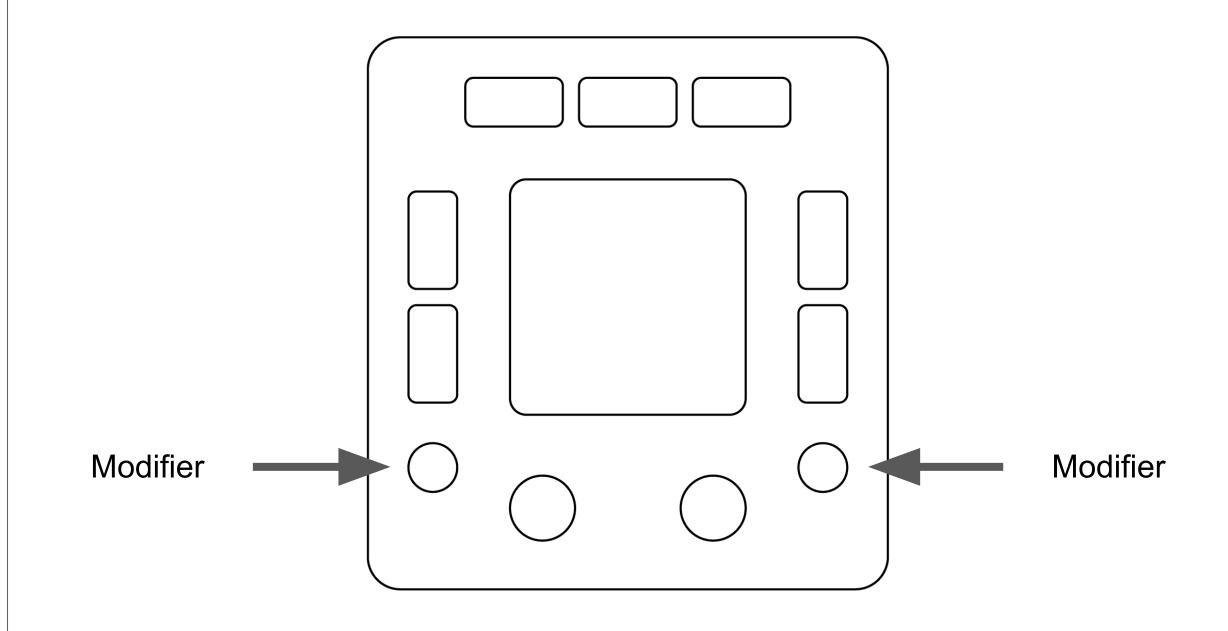

## **Daily Use**

- Launch the Controller application whenever you want to use the FS Macro Panel.
- Closing the Controller will put FS Macro Panel into a sleep mode, after a few minutes the screen will turn off.
- Simply re-launch the Controller application to wake the device.

# **Modifier Buttons**

Press and hold!

While holding:

- Dials will switch into a fine adjustment or alternate mode.
- Enables alternate functions on some action buttons (the button labels will change to show this)